**ขั้นตอนการดูข้อมูลการลา ในบทบาท "งานการลา" ของระบบสารสนเทศทรัพยากรบุคคล (DPIS 6) (สำหรับผู้ตรวจสอบการลา)**

- 1.) เข้าไปที่ http://dld.dpis.go.th หรือเข้าไปที่เว็บไซต์กองการเจ้าหน้าที่ แบนเนอร์ "DPIS 6" หัวข้อ "ลิงค์เข้าระบบ DPIS 6"
- 2.) จะปรากฎหน้าจอเข้าสู่ระบบ ตามรูป

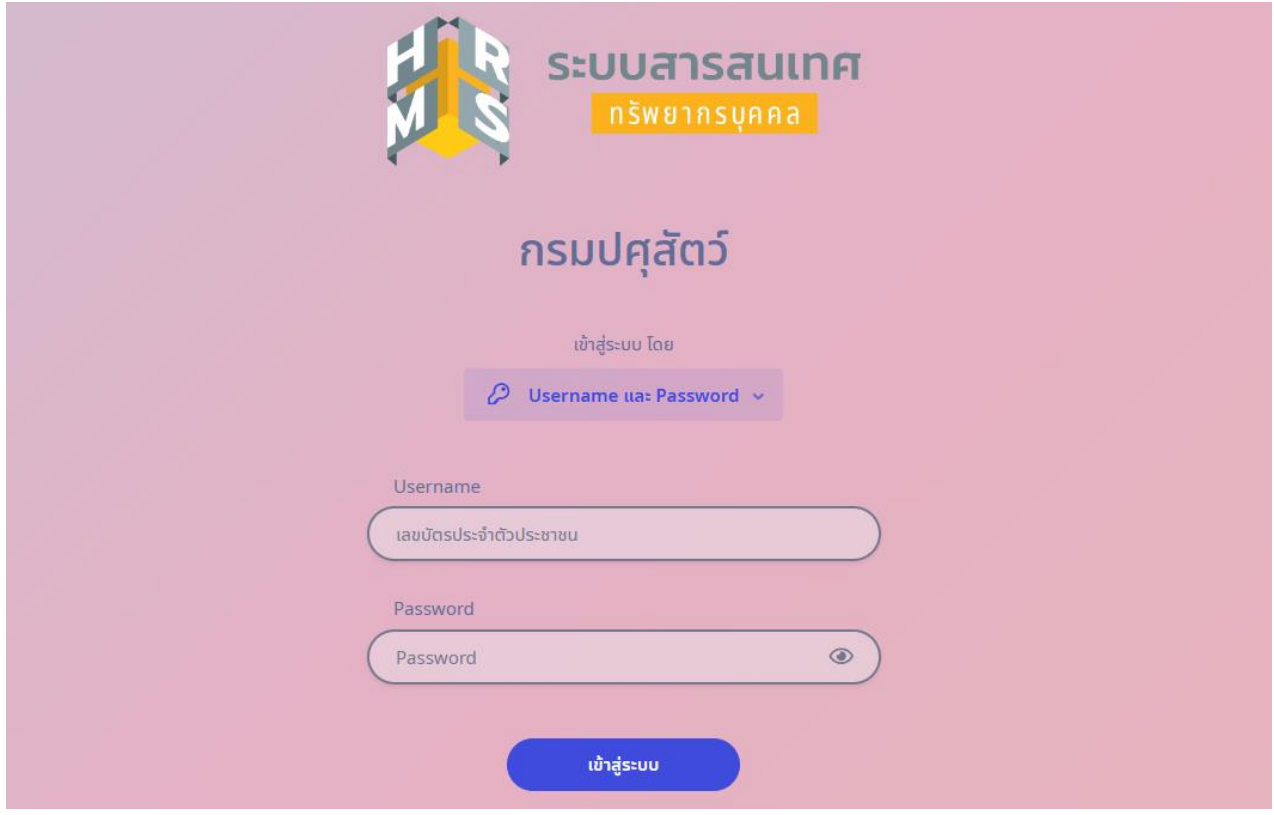

- $\bullet$  การเข้าสู่ระบบ ผู้ใช้งานจะต้องกรอก username และ password ดังนี้
- **username :** เลขประจำตัวประชาชน
- **password :** รหัสผ่านที่ผู้ใช้งานตั้งค่าไว้ตอนลงทะเบียน
- จากนั้นคลิกที่ปุ่ม "เข้าสู่ระบบ"

• จะปรากฏหน้าจอ ตามรูป ซึ่งอยู่ในสถานะ "ผู้ใช้งานทั่วไป กรมปศุสัตว์"

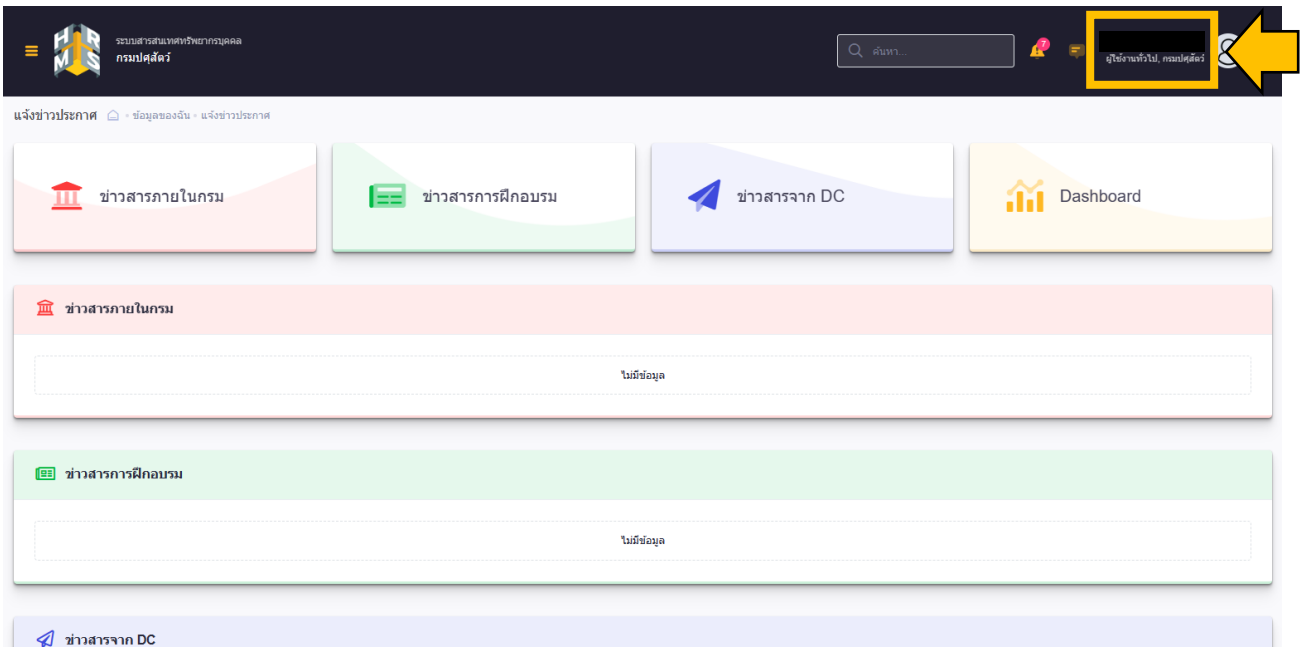

- ผู้ตรวจสอบการลาจะต้องเปลี่ยนบทบาทจาก "ผู้ใช้งานทั่วไป" เป็นบทบาท "งานการลา" เพื่อเข้าไป ดูข้อมูลวันลาพักผ่อนสะสม สรุปวันลาสะสม และข้อมูลการลาของบุคลากรในสังกัดของตนเอง
- การเปลี่ยนบทบาทจาก "ผู้ใช้งานทั่วไป" เป็นบทบาท "งานการลา" นั้น ให้คลิกที่ชื่อผู้ใช้งาน (มุมขวาบนของหน้าจอ) ตามรูป

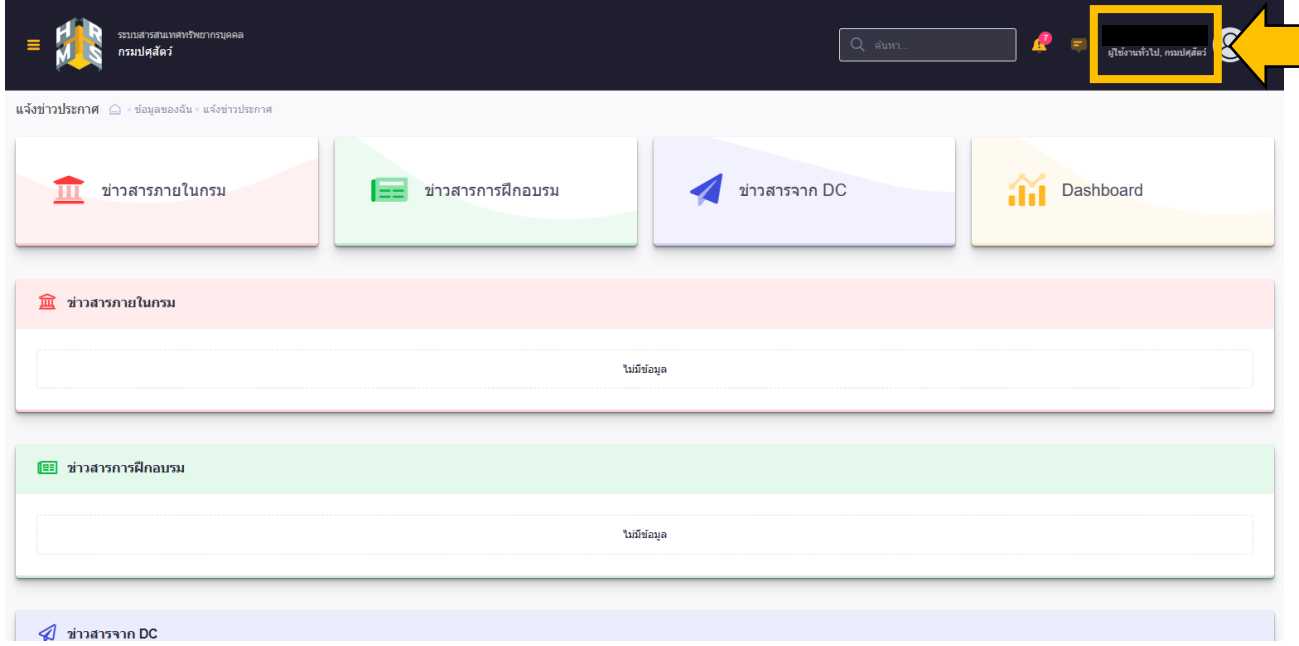

- จะปรากฎหน้าจอ ตามรูป
- คลิกที่ปุ่ม "เปลี่ยนบทบาทผู้ใช้" ตามรูป

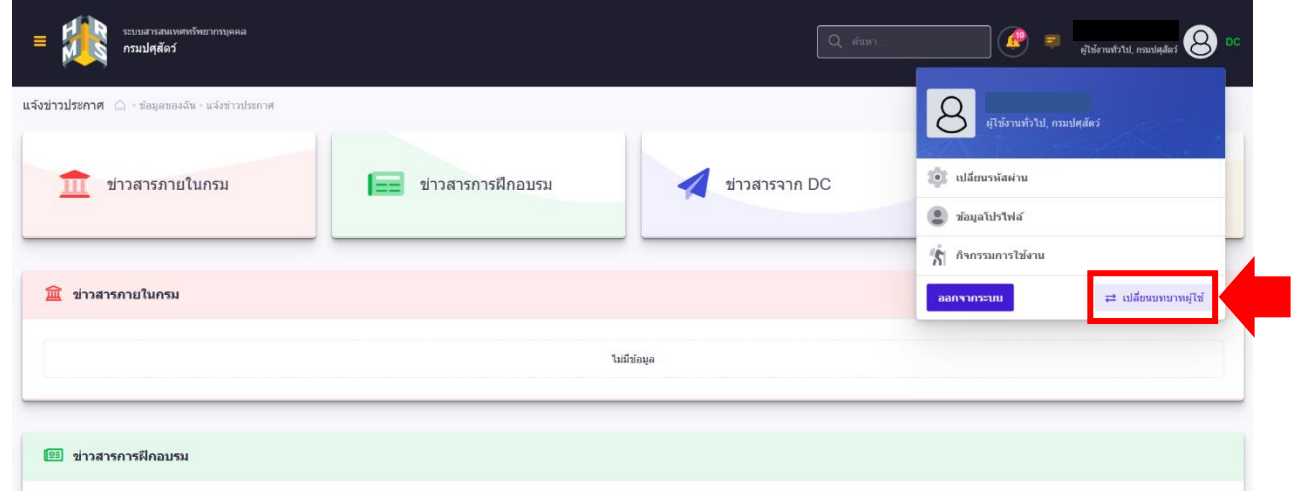

- จะปรากฎหน้าจอ ตามรูป
- คลิกที่ปุ่ม "งานการลา" ตามรูป

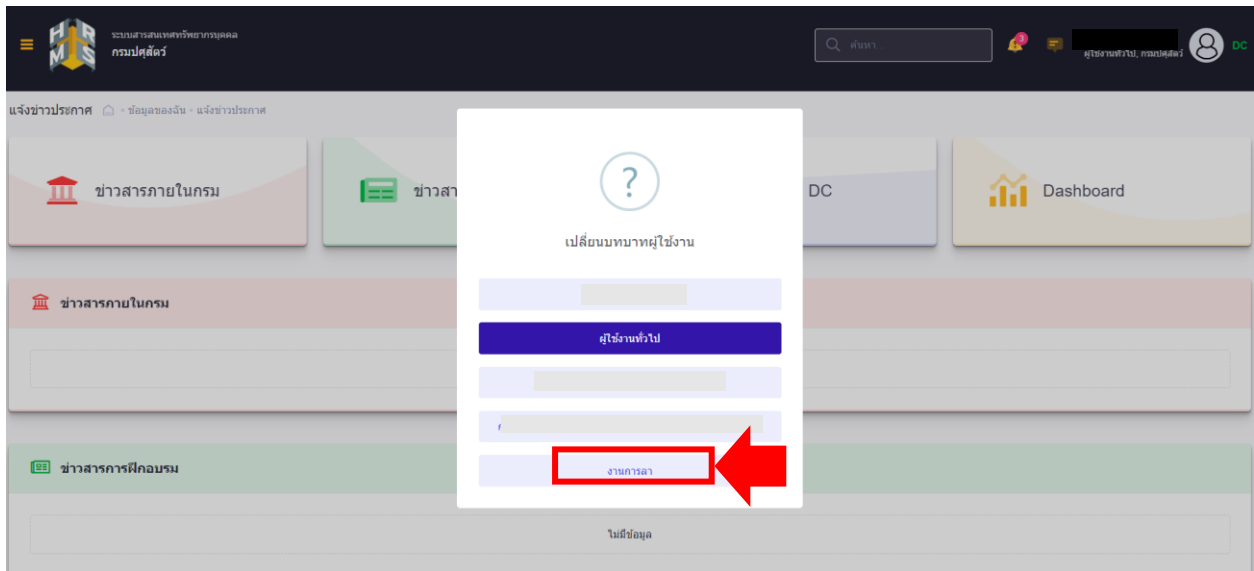

• คลิกที่ปุ่ม "ตกลง"

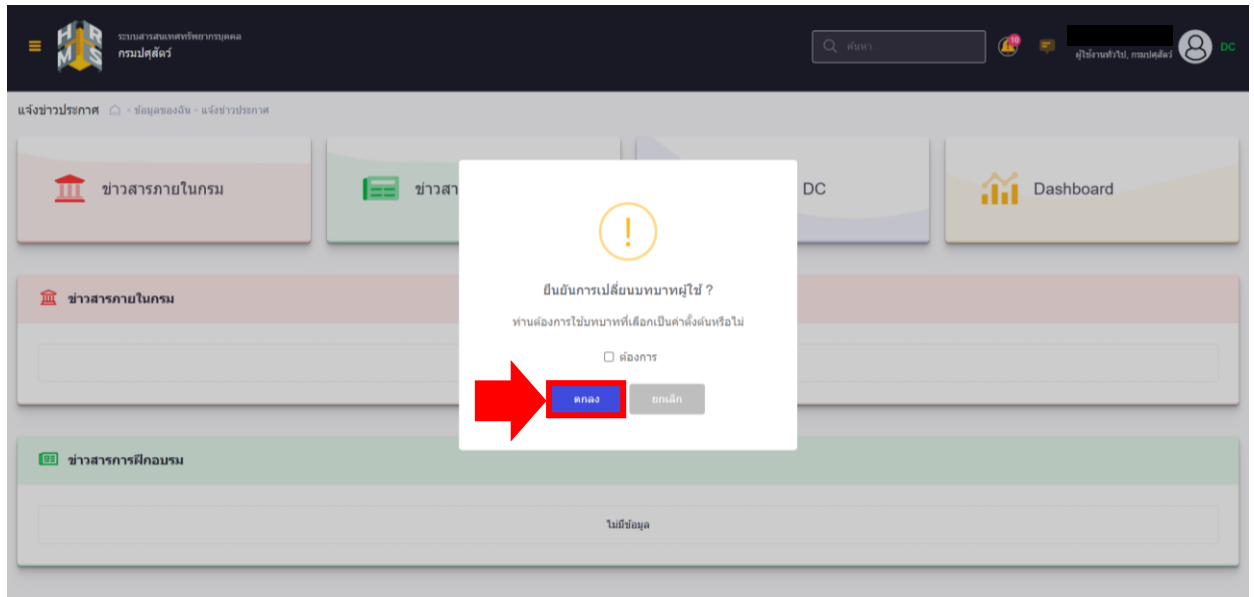

• จะปรากฏหน้าจอ ตามรูป ซึ่งเปลี่ยนเป็นสถานะ "งานการลา" แล้ว

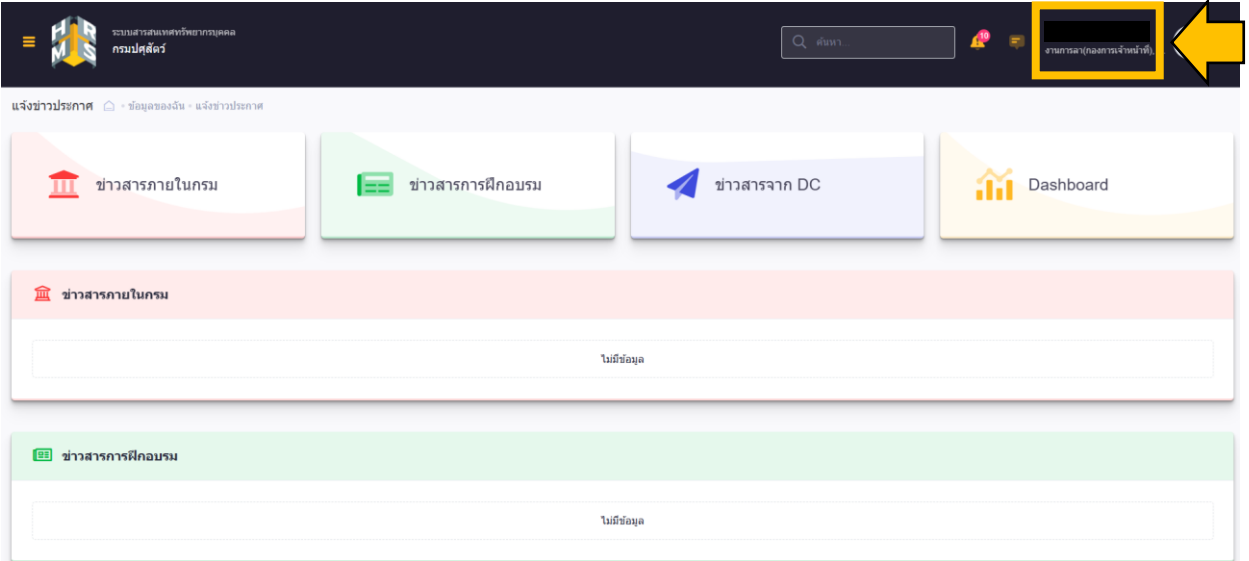

### **ขั้นตอนการดูวันลาพักผ่อนสะสม**

เมื่อผู้ตรวจสอบการลา เปลี่ยนบทบาทเป็น "งานการลา" แล้ว

• ให้คลิกที่ มุมซ้ายบนของหน้าจอ

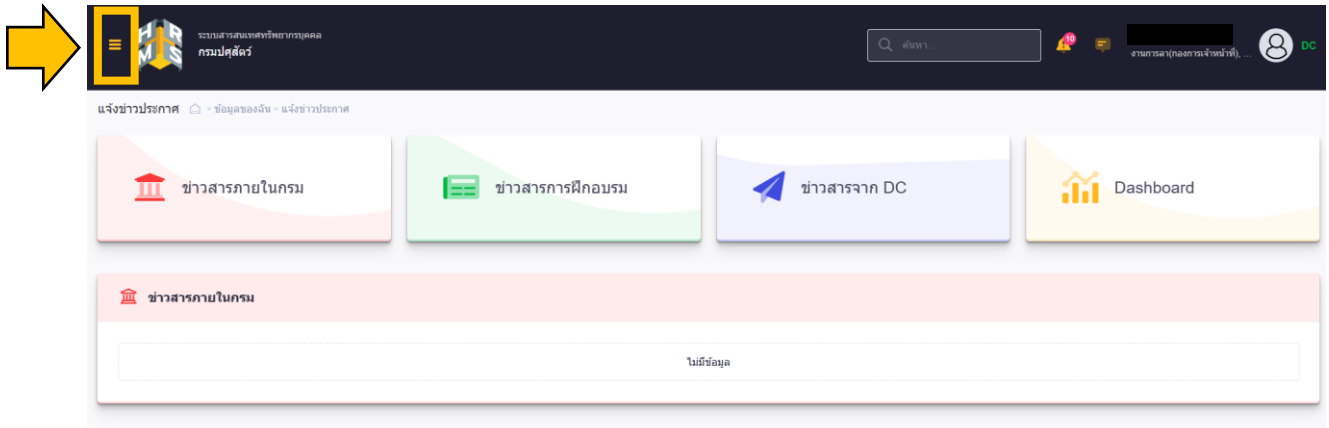

• เลือกเมนู "ตั้งค่าวันลาพักผ่อนสะสม"

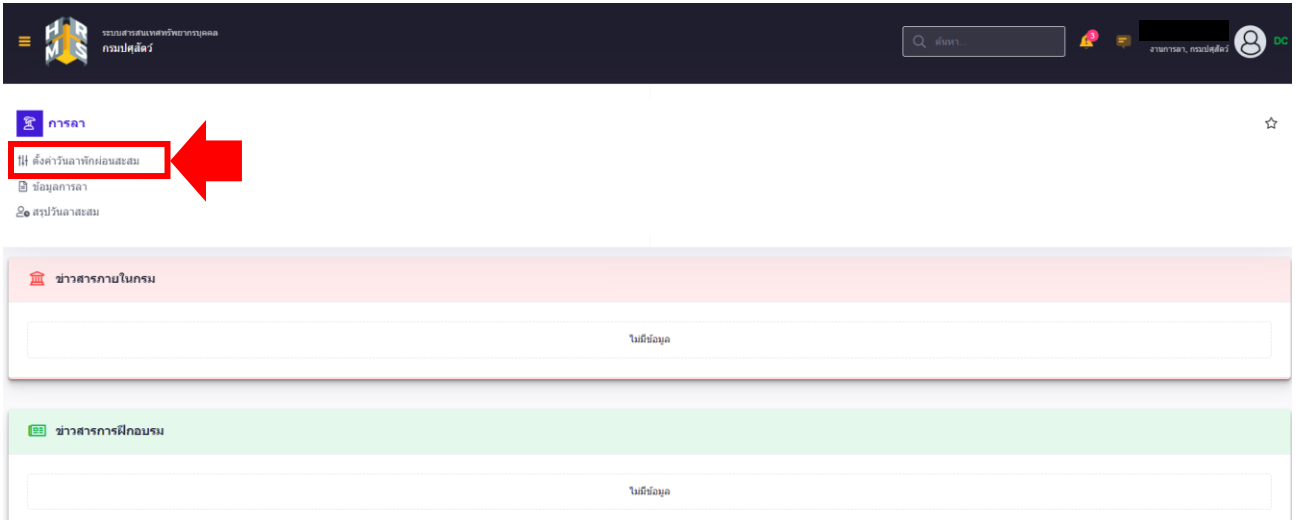

**หมายเหตุ** : ถึงจะชื่อเมนู "ตั้งค่าวันลาพักผ่อนสะสม" แต่ผู้ตรวจสอบการลาจะไม่สามารถตั้งค่าวันลา พักผ่อนสะสมได้ เนื่องจากสำนักงาน ก.พ. จะเป็นผู้ตั้งค่าวันลาพักผ่อนสะสมให้เอง ผู้ตรวจสอบการลา จะสามารถดูวันลาพักผ่อนสะสมของบุคลากรในสังกัดเพื่อตรวจสอบได้เท่านั้น

• จะปรากฎหน้าจอสำหรับดูวันลาพักผ่อนสะสม ตามรูป

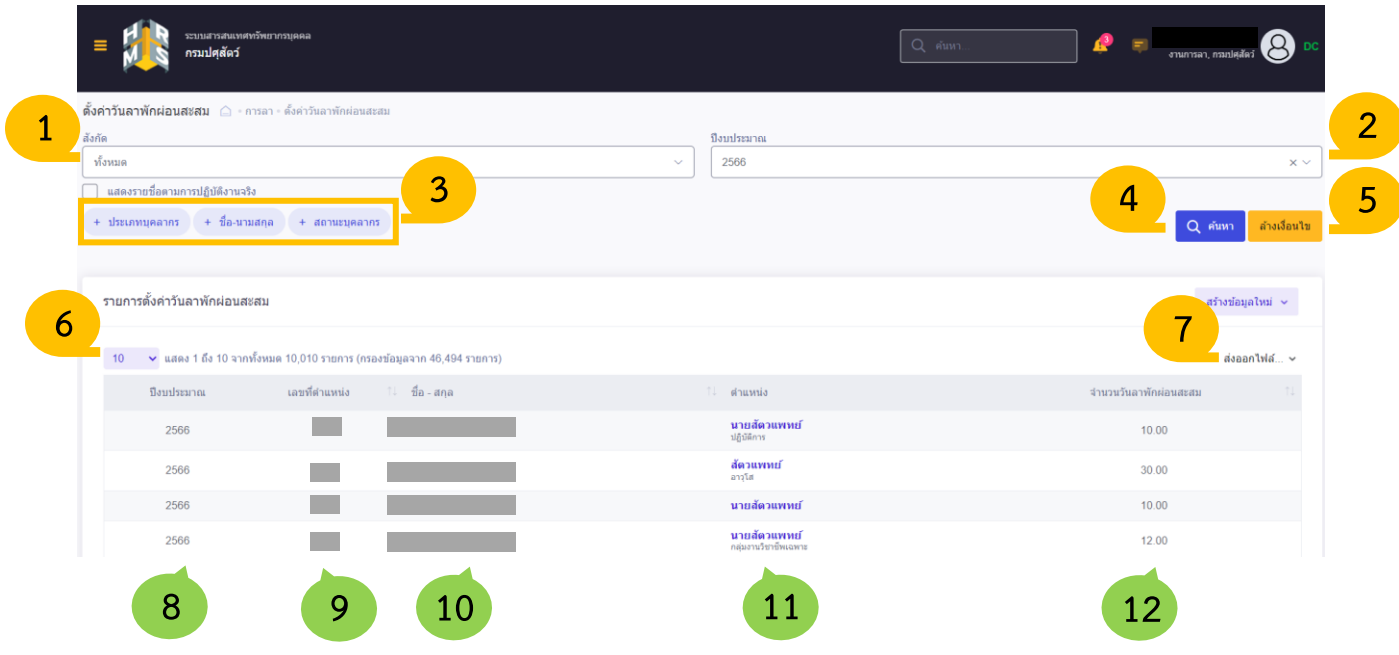

- **คำอธิบายฟังก์ชันการทำงานที่สำคัญของหน้าจอ ดังนี้**
	- **1. ช่องสังกัด :** เมื่อผู้ตรวจสอบการลาคลิกเลือกที่ช่องสังกัด ระบบจะแสดงทุกหน่วยงานในสังกัดของ กรมปศุสัตว์ ช่องสังกัดมีไว้สำหรับให้ผู้ตรวจสอบการลาคลิกเลือกสังกัด เพื่อใช้สำหรับค้นหา สังกัดของตนเอง
	- **2. ช่องปีงบประมาณ :** เมื่อผู้ตรวจสอบการลาคลิกเลือกที่ช่องปีงบประมาณ ระบบจะแสดง ปีงบประมาณต่างๆ มีไว้สำหรับให้ผู้ตรวจสอบการลาคลิกเลือกปีงบประมาณ เพื่อใช้สำหรับค้นหา
	- **3. ปุ่ม "ประเภทบุคลากร" , ปุ่ม "ชื่อ-นามสกุล" และปุ่ม "สถานะบุคลากร" :** เมื่อคลิกเลือก ที่ปุ่มใดปุ่มหนึ่ง ระบบก็จะแสดงช่องของปุ่มนั้นๆขึ้นมา ซึ่งช่องนั้นมีลักษณะเหมือนกับ ช่องสังกัดและช่องปีงบประมาณดังกล่าวด้านบน เช่น เมื่อคลิกที่ปุ่ม "ประเภทบุคลากร" ระบบ ก็จะแสดงช่องประเภทบุคลากรขึ้นมาให้ผู้ตรวจสอบการลาคลิกเลือกประเภทบุคลากร ที่ต้องการค้นหา เป็นต้น
	- **4. ปุ่ม "ค้นหา" :** เมื่อผู้ตรวจสอบการลาทำการเลือกเงื่อนไขการค้นหาจากช่อง "สังกัด" , "ปีงบประมาณ" , "ประเภทบุคลากร" , "ชื่อ-นามสกุล" หรือ "สถานะบุคลากร" ผู้ตรวจสอบ การลาสามารถเลือกหนึ่งเงื่อนไขหรือหลายเงื่อนไขก็ได้จากทั้งหมด 5 ช่องดังกล่าวข้างต้น แล้วคลิกที่ปุ่ม "ค้นหา"ระบบจะแสดงรายการผลลัพธ์ออกมาตามเงื่อนไขที่ผู้ตรวจสอบการลาเลือก
- **5. ปุ่ม "ล้างเงื่อนไข" :** เมื่อผู้ตรวจสอบการลาทำการเลือกเงื่อนไขการค้นหาจากทั้งหมด 5 ช่อง ดังกล่าวข้างต้น แล้วคลิกที่ปุ่ม "ล้างเงื่อนไข" ระบบจะทำการล้างเงื่อนไขที่เลือกทั้งหมด
- **6. ตัวเลือกจำนวนรายการ (แถว) ที่จะให้แสดงในหน้าจอ :** เช่น ถ้าผู้ตรวจสอบการลาเลือก "10" ระบบก็จะแสดงรายการหน้าที่ 1 จำนวน 10 แถว และหน้าถัดๆไปหน้าละ 10 แถว หรือ ถ้าผู้ตรวจสอบการลาเลือก "ทั้งหมด" ระบบก็จะแสดงรายการทั้งหมดในหน้าเดียว เป็นต้น
- **7. ส่งออกไฟล์.**.. **:** ผู้ตรวจสอบการลาสามารถเลือกส่งออกรายการตั้งค่าวันลาพักผ่อนสะสม ในรูปแบบไฟล์ ได้แก่ .xlsx , .xls , .csv , .docx , .doc และ .pdf
- **8. ปีงบประมาณ :** ระบบจะแสดงปีงบประมาณที่ผู้ตรวจสอบการลาเลือกมาจากช่องปีงบประมาณ
- **9. เลขที่ตำแหน่ง :** ระบบจะแสดงเลขที่ตำแหน่งของบุคลากรในสังกัดกรมปศุสัตว์
- **10. ชื่อ-สกุล :** ระบบจะแสดงชื่อ-นามสกุลของบุคลากรในสังกัดกรมปศุสัตว์
- **11.ตำแหน่ง :** ระบบจะแสดงตำแหน่งของบุคลากรในสังกัดกรมปศุสัตว์
- **12. จำนวนวันลาพักผ่อนสะสม :** ระบบจะแสดงจำนวนวันลาพักผ่อนสะสมทั้งหมดประจำปี งบประมาณนั้นๆของบุคลากรในสังกัดกรมปศุสัตว์

**หมายเหตุ :** ระเบียบสำนักนายกรัฐมนตรี ว่าด้วยการลาของข้าราชการ พ.ศ. 2555 หมวด 2 ส่วนที่ 5 ข้อ 23 ระบุว่า "ข้าราชการมีสิทธิลาพักผ่อนประจำปีในปีงบประมาณหนึ่งได้ 10 วันทำการ เว้นแต่ข้าราชการดังต่อไปนี้ไม่มีสิทธิลาพักผ่อนประจำปีในปีที่ได้รับบรรจุเข้ารับราชการยังไม่ถึง 6 เดือน" ข้อ 24 วรรคหนึ่ง ระบุว่า "ถ้าในปีใดข้าราชการผู้ใดมิได้ลาพักผ่อนประจำปี หรือ ลาพักผ่อนประจำปีแล้วแต่ไม่ครบ 10 วันทำการให้สะสมวันที่ยังมิได้ลาในปีนั้นรวมเข้ากับ ปีต่อๆไปได้ แต่วันลาพักผ่อนสะสมรวมกับวันลาพักผ่อนในปีปัจจุบันจะต้องไม่เกิน 20 วันทำการ" และข้อ 24 วรรคสอง ระบุว่า "สำหรับผู้ที่ได้รับราชการติดต่อกันมาแล้วไม่น้อยกว่า 10 ปี ให้มีสิทธิ นำวันลาพักผ่อนสะสมรวมกับวันลาพักผ่อนในปีปัจจุบันได้ไม่เกิน 30 วันทำการ"

**ตัวอย่าง :** ที่คอลัมภ์ "จำนวนวันลาพักผ่อนสะสม" ในปีงบประมาณ 2567 ของนางสาวใจดี ระบบแสดงจำนวนวันลาพักผ่อนสะสม 20 วัน เนื่องจากนางสาวใจดี เป็นข้าราชการที่รับราชการ มาเป็นเวลา4 ปี ซึ่งในปีงบประมาณที่แล้ว (ปีงบประมาณ 2566) นางสาวใจดีลาพักผ่อนไป 1 วัน จึงทำให้ในปีงบประมาณ 2567 ระบบแสดงจำนวนวันลาพักผ่อนสะสม 20 วัน ซึ่งตรงกับระเบียบ สำนักนายกรัฐมนตรี ว่าด้วยการลาของข้าราชการ พ.ศ. 2555 หมวด 2 ส่วนที่ 5 ข้อ 23 และ ข้อ 24 วรรคหนึ่ง ดังกล่าวข้างต้น

#### **ตัวอย่างการดูวันลาพักผ่อนสะสม**

- **เงื่อนไข : ผู้ตรวจสอบการลาของศูนย์วิจัยและบำรุงพันธุ์สัตว์ทับกวางต้องการดูวันลาพักผ่อนสะสม ในปีงบประมาณ 2567 ของข้าราชการ ลูกจ้างประจำ และพนักงานราชการสังกัด ศูนย์วิจัยและบำรุงพันธุ์สัตว์ทับกวาง**
- ที่ช่องสังกัด ให้พิมพ์ชื่อสังกัดของตนเอง จากนั้นระบบจะแสดงสังกัดที่พิมพ์ขึ้นมา ให้ผู้ตรวจสอบการลา คลิกเลือกที่สังกัด เช่น จากตัวอย่างให้พิมพ์คำว่า "ศูนย์วิจัยและบำรุงพันธุ์สัตว์ทับกวาง" ระบบ จะแสดง "ศูนย์วิจัยและบำรุงพันธุ์สัตว์ทับกวาง" ขึ้นมา ให้คลิกเลือก ตามรูป
- ที่ช่องปีงบประมาณ ให้เลือก "2567" ตามรูป

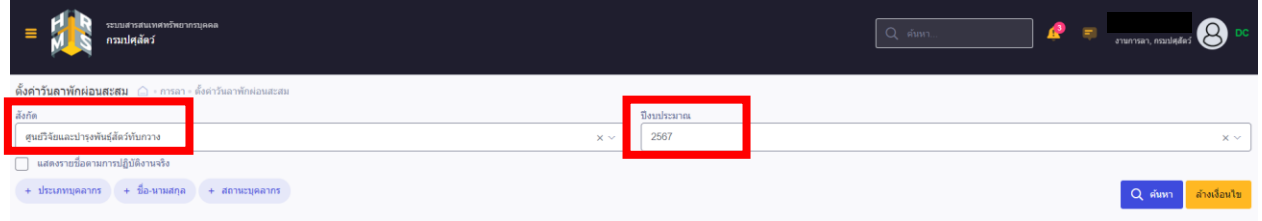

- จากนั้นคลิกที่ปุ่ม "ประเภทบุคลากร"
- ระบบจะแสดงช่อง "ประเภทบุคลากร" ขึ้นมา โดยค่าเริ่มต้นจะเป็น "ทั้งหมด" หมายถึง ทุกประเภทบุคลากร ได้แก่ ข้าราชการ ลูกจ้างประจำ และพนักงานราชการ แต่ถ้าหากต้องการ ค้นหาแค่ประเภท "ข้าราชการ" ก็ให้คลิกเลือกที่ "ข้าราชการ" แต่จากตัวอย่างในที่นี้ ต้องการ ให้ระบบแสดงวันลาพักผ่อนสะสมของข้าราชการ ลูกจ้างประจำ และพนักงานราชการ ดังนั้น ให้ผู้ตรวจสอบการลาเลือก "ทั้งหมด" ตามรูป

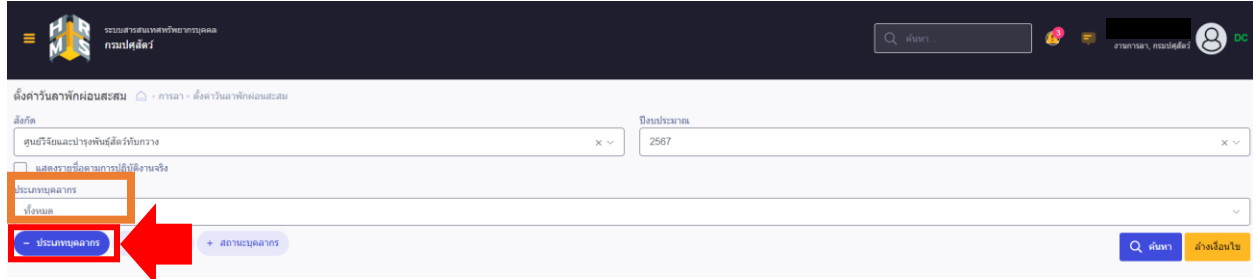

- จากนั้นคลิกที่ปุ่ม "สถานะบุคลากร"
- ระบบจะแสดงช่อง "สถานะบุคลากร" ขึ้นมา โดยค่าเริ่มต้นจะเป็น "ทั้งหมด" หมายถึง ระบบจะแสดงรายชื่อบุคลากรทุกสถานะ รวมไปถึงรายชื่อบุคลากรที่พ้นจากราชการไปแล้วด้วย ซึ่งถ้าหากต้องการกรองรายชื่อแค่บุคลากรที่ปัจจุบันยังคงทำงานอยู่ ที่ช่อง "สถานะบุคลากร" ให้เลือก "ปกติ" ตามรูป
- จากนั้น คลิกที่ปุ่ม "ค้นหา" ตามรูป

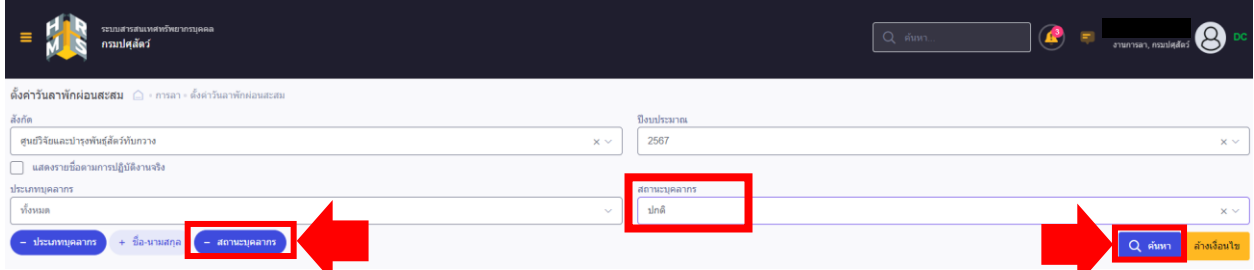

• ผลลัพธ์ที่ได้ คือ ระบบจะแสดงรายชื่อและจำนวนวันลาพักผ่อนสะสมทั้งหมดประจำปีงบประมาณ 2567 ของข้าราชการ ลูกจ้างประจำ และพนักงานราชการ ในสังกัดศูนย์วิจัยและบำรุงพันธุ์สัตว์ทับกวาง ที่ปัจจุบันยังคงทำงานอยู่เท่านั้น ทำให้ง่ายต่อการตรวจสอบ ตามรูป

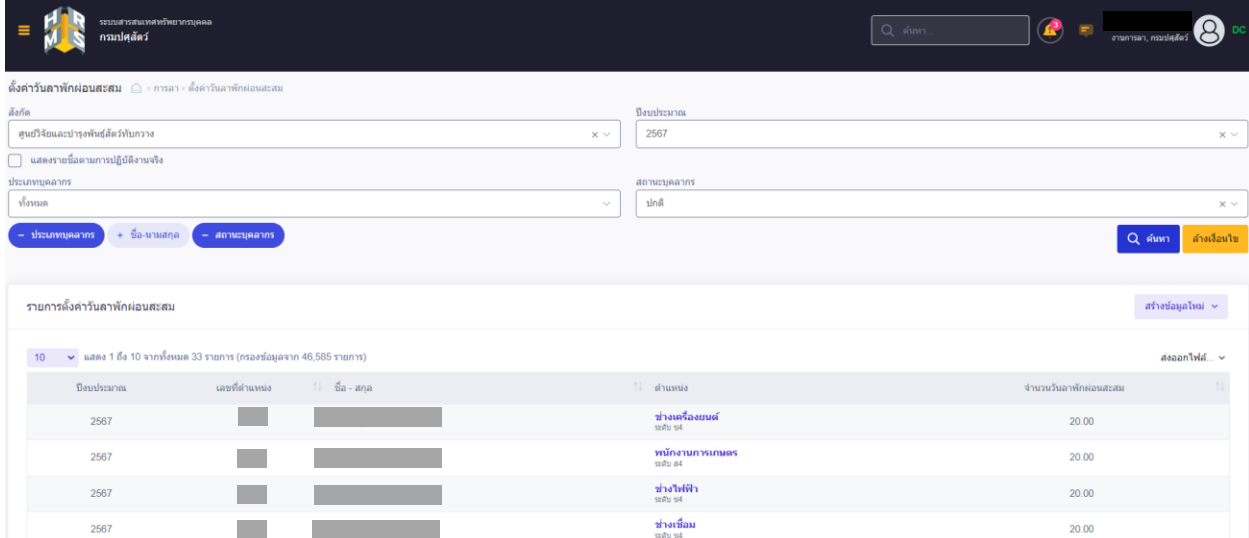

## **ขั้นตอนการดูข้อมูลการลา**

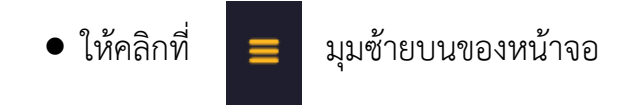

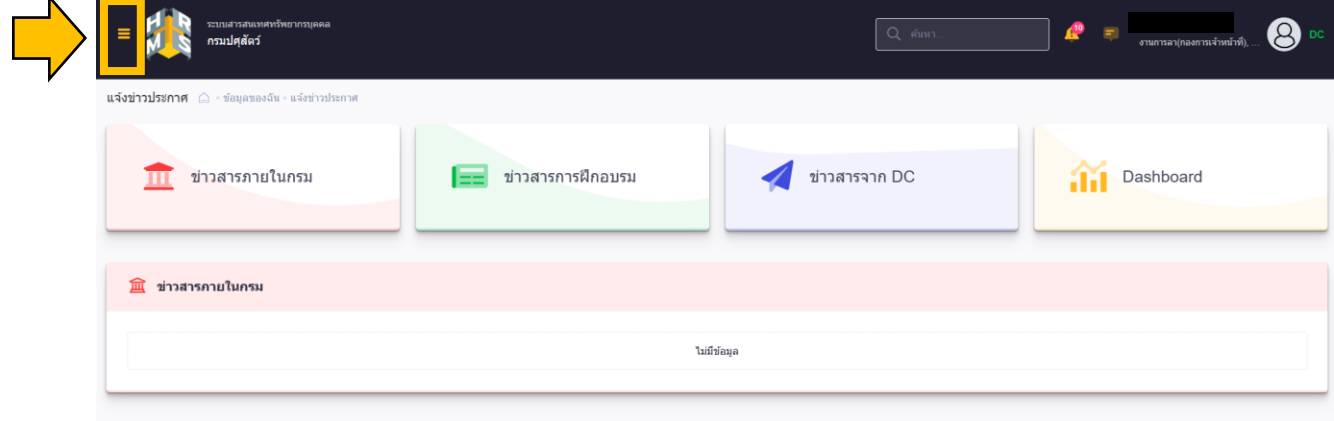

• เลือกเมนู "ข้อมูลการลา"

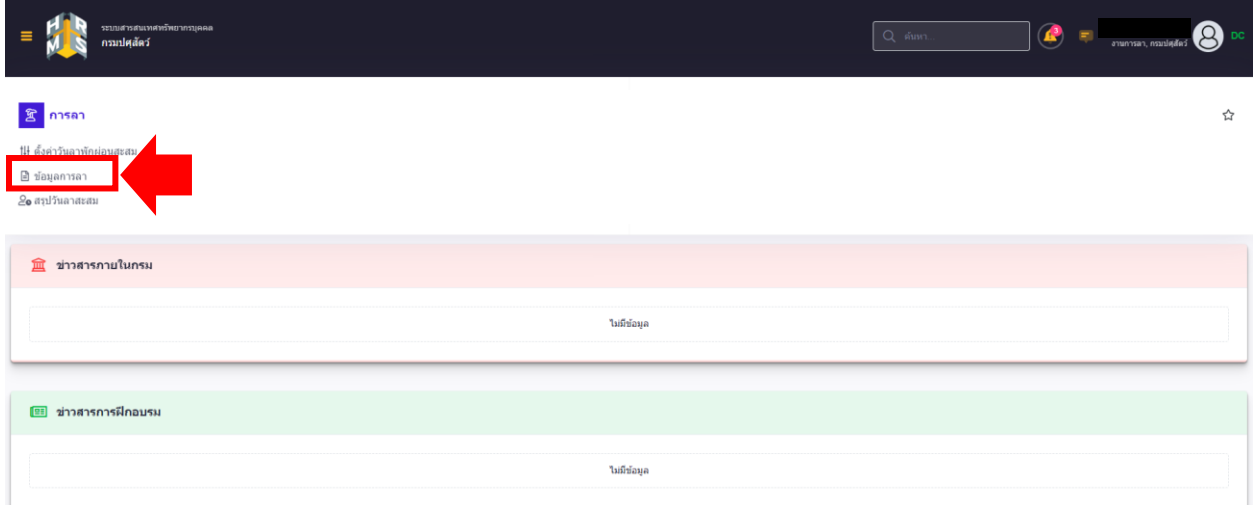

• จะปรากฎหน้าจอข้อมูลการลา ตามรูป

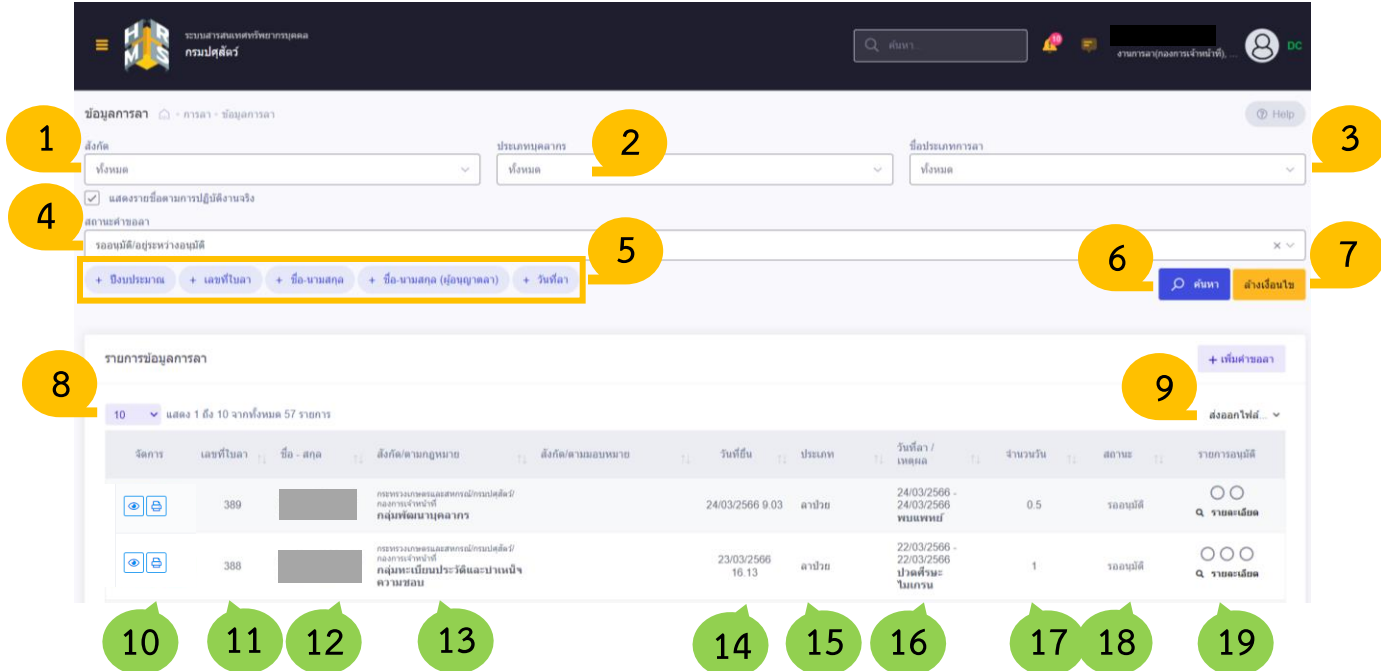

- **คำอธิบายฟังก์ชันการทำงานที่สำคัญของหน้าจอ ดังนี้**
	- **1. ช่องสังกัด :** เมื่อผู้ตรวจสอบการลาคลิกเลือกที่ช่องสังกัด ระบบจะแสดงทุกหน่วยงานในสังกัดของ กรมปศุสัตว์ช่องสังกัดมีไว้สำหรับให้ผู้ตรวจสอบการลาคลิกเลือกสังกัด เพื่อใช้สำหรับค้นหาสังกัด ของตนเอง
	- **2. ช่องประเภทบุคลากร :** ผู้ตรวจสอบการลาสามารถคลิกเลือกประเภทบุคลากรที่ต้องการค้นหาได้ ได้แก่ ข้าราชการพลเรือนสามัญ ลูกจ้างประจำ พนักงานราชการ หรือจะเลือกค้นหาทั้งหมด ทุกประเภทบุคลากรก็ได้
	- **3. ช่องชื่อประเภทการลา :** ผู้ตรวจสอบการลาสามารถคลิกเลือกประเภทการลาที่ต้องการค้นหาได้ ได้แก่ ลาป่วย ลากิจส่วนตัว ลาพักผ่อน หรือจะเลือกค้นหาทั้งหมดทุกประเภทการลาก็ได้
	- **4. ช่องสถานะคำขอลา :** ผู้ตรวจสอบการลาสามารถคลิกเลือกสถานะคำขอลาที่ต้องการค้นหาได้ ได้แก่ รออนุมัติ/อยู่ระหว่างอนุมัติ อนุมัติ ไม่อนุมัติ ยกเลิกคำขอ หรือจะเลือกค้นหาทั้งหมด ทุกสถานะคำขอลาก็ได้
- **5. ปุ่ม "ปีงบประมาณ" , ปุ่ม "เลขที่ใบลา" , ปุ่ม "ชื่อ-นามสกุล" , ปุ่ม "ชื่อ-นามสกุล (ผู้อนุญาตการลา)" และ ปุ่ม "วันที่ลา" :** เมื่อคลิกเลือกที่ปุ่มใดปุ่มหนึ่ง ระบบก็จะแสดงช่อง ของปุ่มนั้นๆขึ้นมา ซึ่งช่องนั้นมีลักษณะเหมือนกับช่องสังกัด ช่องประเภทบุคลากร ช่อง ชื่อประเภทการลา และช่องสถานะคำขอลาดังกล่าวด้านบน เช่น เมื่อคลิกที่ปุ่ม "ปีงบประมาณ" ระบบก็จะแสดงช่องปีงบประมาณขึ้นมาให้ผู้ตรวจสอบการลาคลิกเลือกปีงบประมาณที่ต้องการ ค้นหา เป็นต้น
- **6. ปุ่ม "ค้นหา" :** เมื่อผู้ตรวจสอบการลาทำการเลือกเงื่อนไขการค้นหาจากช่อง "สังกัด" , "ประเภทบุคลากร", "ชื่อประเภทการลา", "สถานะคำขอลา", "ปีงบประมาณ", "เลขที่ใบลา", "ชื่อ-นามสกุล" , "ชื่อ-นามสกุล(ผู้อนุญาตลา)" หรือ "วันที่ลา" ผู้ตรวจสอบการลาสามารถ เลือกหนึ่งเงื่อนไขหรือหลายเงื่อนไขก็ได้จากทั้งหมด 9 ช่องดังกล่าวข้างต้นแล้วคลิกที่ปุ่ม "ค้นหา" ระบบจะแสดงรายการผลลัพธ์ออกมาตามเงื่อนไขที่ผู้ตรวจสอบการลาเลือก
- **7. ปุ่ม "ล้างเงื่อนไข" :** เมื่อผู้ตรวจสอบการลาทำการเลือกเงื่อนไขการค้นหาจากทั้งหมด 9 ช่อง ดังกล่าวข้างต้น แล้วคลิกที่ปุ่ม "ล้างเงื่อนไข" ระบบจะทำการล้างเงื่อนไขที่เลือกทั้งหมด
- **8. ตัวเลือกจำนวนรายการ (แถว) ที่จะให้แสดงในหน้าจอ :** เช่น ถ้าผู้ตรวจสอบการลาเลือก "10" ระบบก็จะแสดงรายการหน้าที่ 1 จำนวน 10 แถว และหน้าถัดๆไปหน้าละ 10 แถว หรือ ถ้าผู้ตรวจสอบการลาเลือก "ทั้งหมด" ระบบก็จะแสดงรายการทั้งหมดในหน้าเดียว เป็นต้น
- **9. ส่งออกไฟล์.**.. **:** ผู้ตรวจสอบการลาสามารถเลือกส่งออกรายการข้อมูลการลาในรูปแบบไฟล์ ได้แก่ .xlsx , .xls , .csv , .docx , .doc และ .pdf
- **10. สัญลักษณ์**: สำหรับดูแบบฟอร์มคำขอลาแต่ละรายการ **สัญลักษณ์**: สำหรับพิมพ์ใบลา
- **11. เลขที่ใบลา** : ระบบจะแสดงเลขที่ใบลา
- **12. ชื่อ-สกุล :** ระบบจะแสดงชื่อ-นามสกุลของบุคลากรที่ยื่นคำขอลา
- **13. สังกัด/ตามกฎหมาย :** ระบบจะแสดงสังกัดของบุคลากรที่ยื่นคำขอลา
- **14. วันที่ยื่น :** ระบบจะแสดงวันที่บุคลากรยื่นคำขอลา
- **15. ประเภท :** ระบบจะแสดงประเภทการลา (ลาป่วย ลากิจส่วนตัว ลาพักผ่อน)
- **16. วันที่ลา/เหตุผล :** ระบบจะแสดงวันที่บุคลากรขอลาพร้อมทั้งแสดงเหตุผลในการลา
- **17. จำนวนวัน :** ระบบจะแสดงจำนวนวันที่บุคลากรขอลา
- **18. สถานะ :** ระบบจะแสดงสถานะคำขอลา (รออนุมัติ/อยู่ระหว่างอนุมัติ อนุมัติ ไม่อนุมัติ ยกเลิกคำขอ)

**19. รายการอนุมัติ :** ระบบจะแสดงสถานะการอนุมัติของผู้ตรวจสอบการลา ผู้บังคับบัญชาชั้นต้น และผู้อนุญาตการลา ที่อนุมัติคำขอลานั้นๆ เครื่องหมาย  $\bigcirc$  วงแรกแทนสถานะการอนุมัติ ของผู้ตรวจสอบการลา เครื่องหมายวงกลมวงที่สองแทนสถานะการอนุมัติการลาของ ผู้บังคับบัญชาชั้นต้น เครื่องหมายวงกลมวงที่สามแทนสถานการณ์อนุมัติการลาของผู้อนุญาตการลา

#### **ตัวอย่างการดูข้อมูลการลา**

### **เงื่อนไข : ต้องการดูข้อมูลการลาทั้งหมดที่"นางสาวใจดี" ยื่นคำขอลา**

- ที่ช่องสังกัด จะเลือก "ทั้งหมด" หรือจะเลือก "สังกัด" ที่นางสาวใจดีสังกัดอยู่ก็ได้ (ในที่นี้ ขอยกตัวอย่างที่ช่องสังกัดเป็นเลือก "ทั้งหมด")
- ที่ช่องประเภทบุคลากร เลือก "ทั้งหมด"
- ที่ช่องชื่อประเภทการลา เลือก "ทั้งหมด"

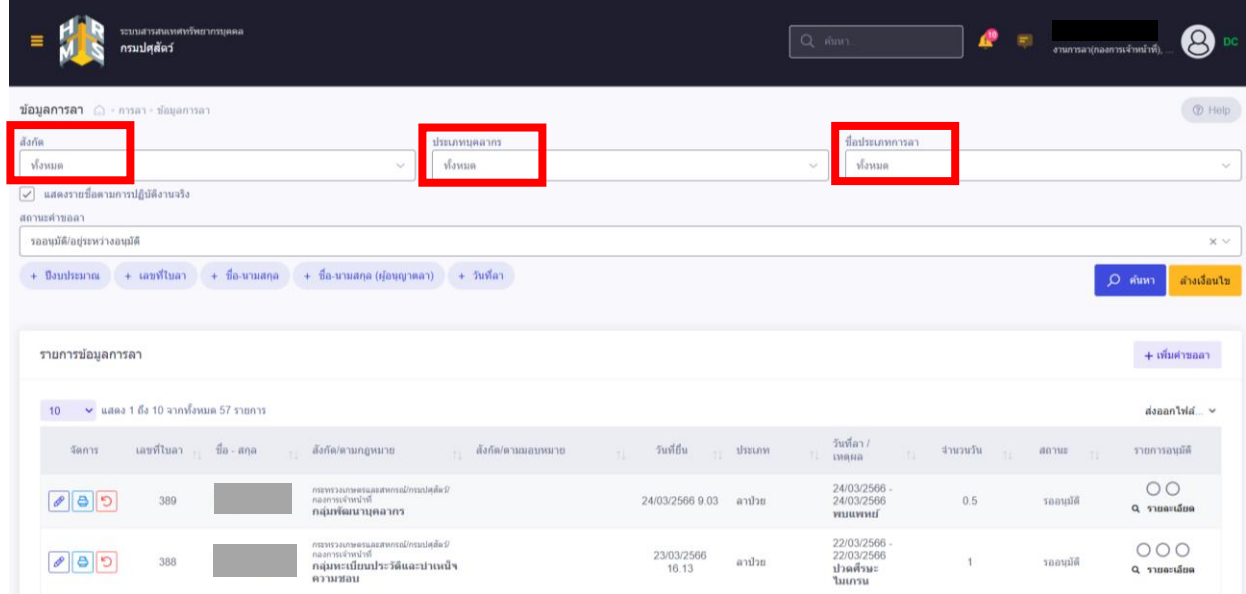

- ที่ช่องสถานะคำขอลา ระบบแสดงค่าเริ่มต้นเป็นสถานะ "รออนุมัติ/อยู่ระหว่างอนุมัติ"
- ถ้าต้องการเปลี่ยนสถานะจาก "รออนุมัติ/อยู่ระหว่างอนุมัติ" เป็น "ทั้งหมด" ให้คลิกที่เครื่องหมาย กากบาทเล็กๆ (ด้านขวา) ของช่องสถานะคำขอลา ตามรูป

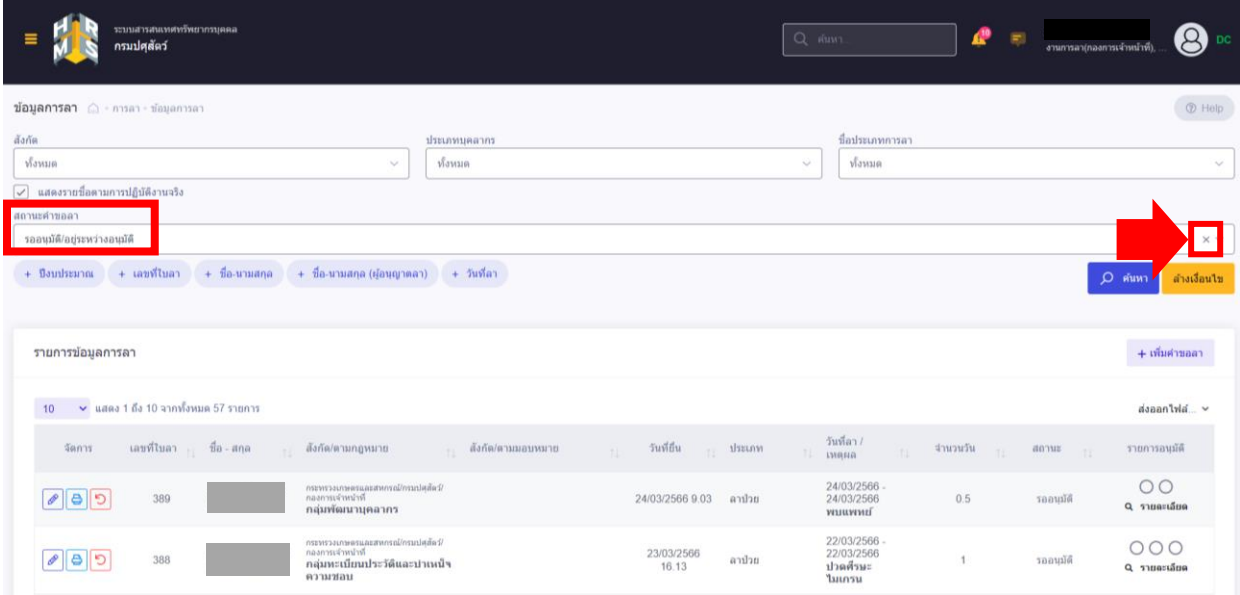

• ระบบจะเปลี่ยนสถานะจาก "รออนุมัติ/อยู่ระหว่างอนุมัติ" เป็น "ทั้งหมด" ตามรูป

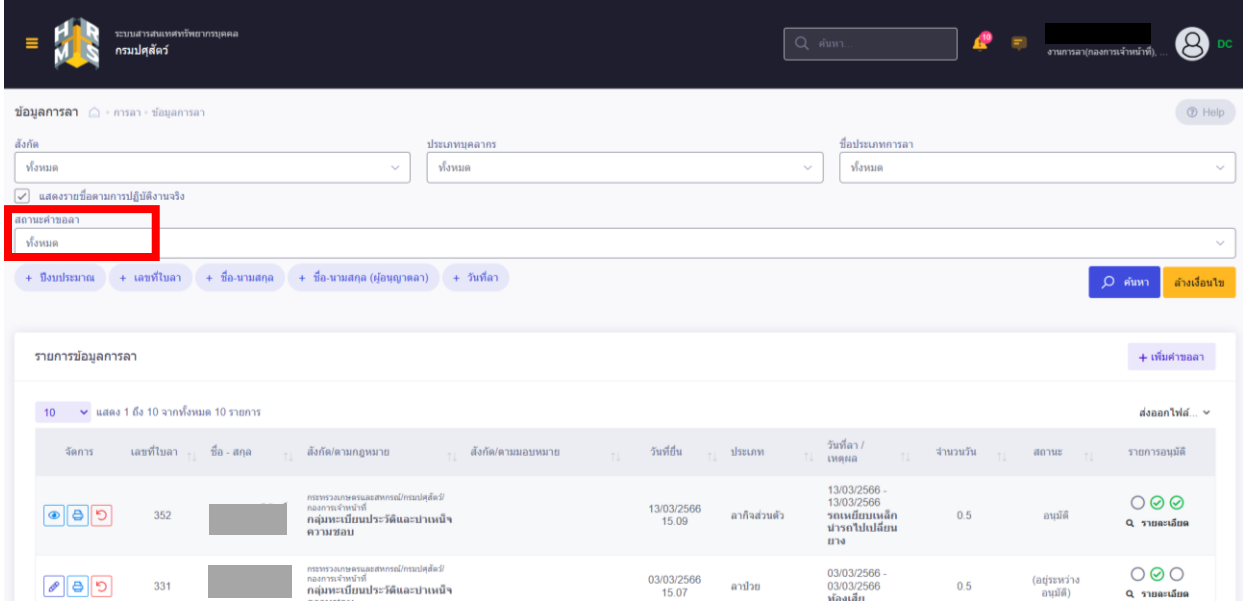

## • คลิกที่ปุ่ม "ชื่อ-นามสกุล" ตามรูป

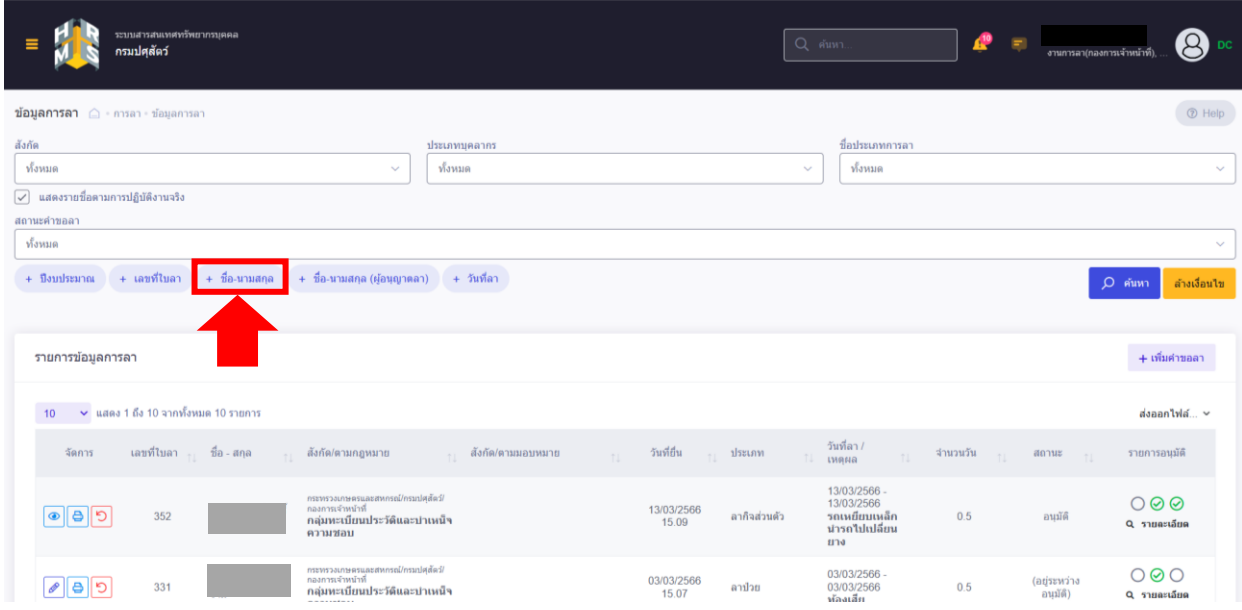

• ระบบจะแสดงช่องชื่อ-นามสกุล เพิ่มขึ้นมา ตามรูป

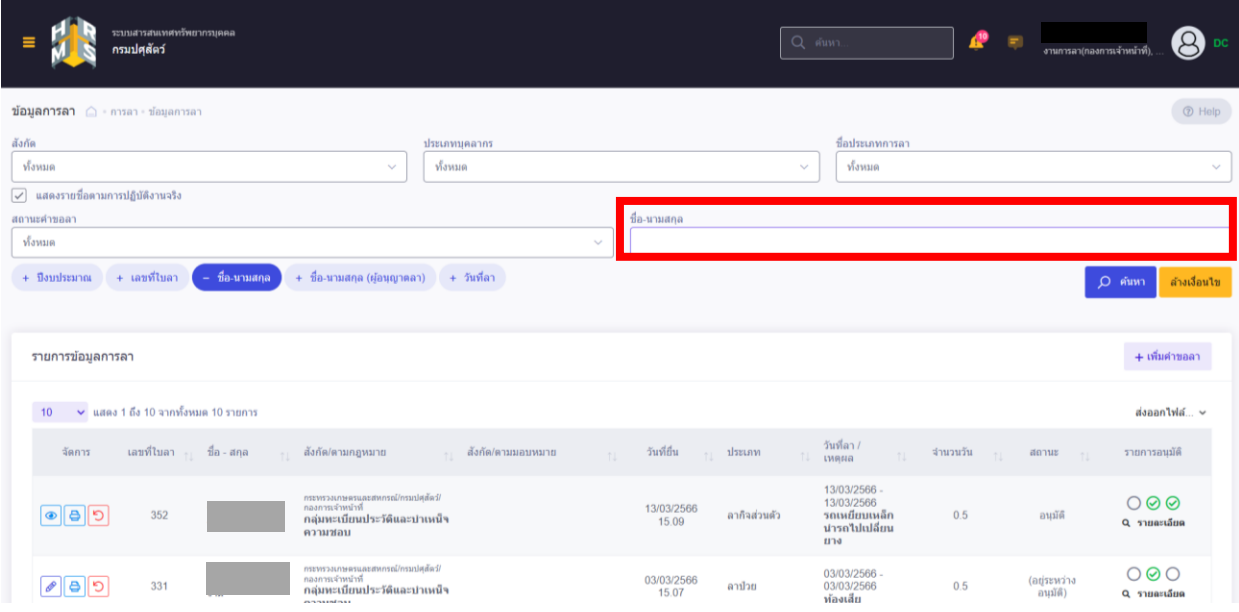

- ที่ช่องชื่อ-นามสกุล ค้นหาชื่อ "ใจดี" จากนั้นคลิกที่ปุ่ม "ค้นหา" ตามรูป
- ระบบจะแสดงรายการการลาทั้งหมดของ "นางสาวใจดี" ทุกประเภทการลาและทุกสถานะคำขอลา

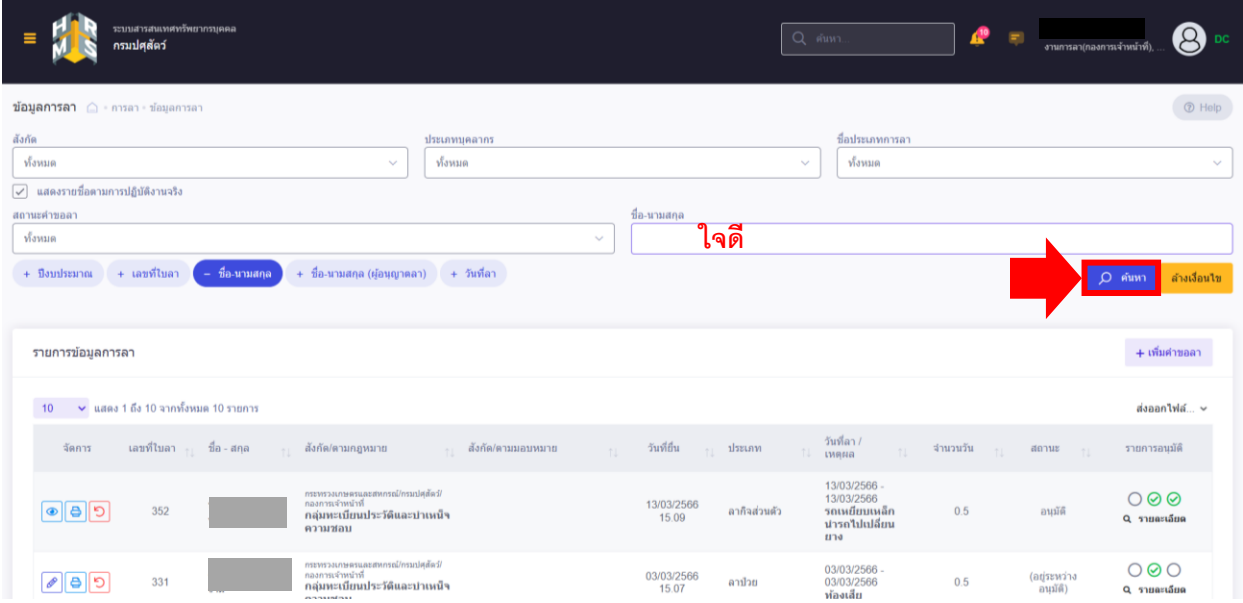

# **ขั้นตอนการดูสรุปวันลาสะสม**

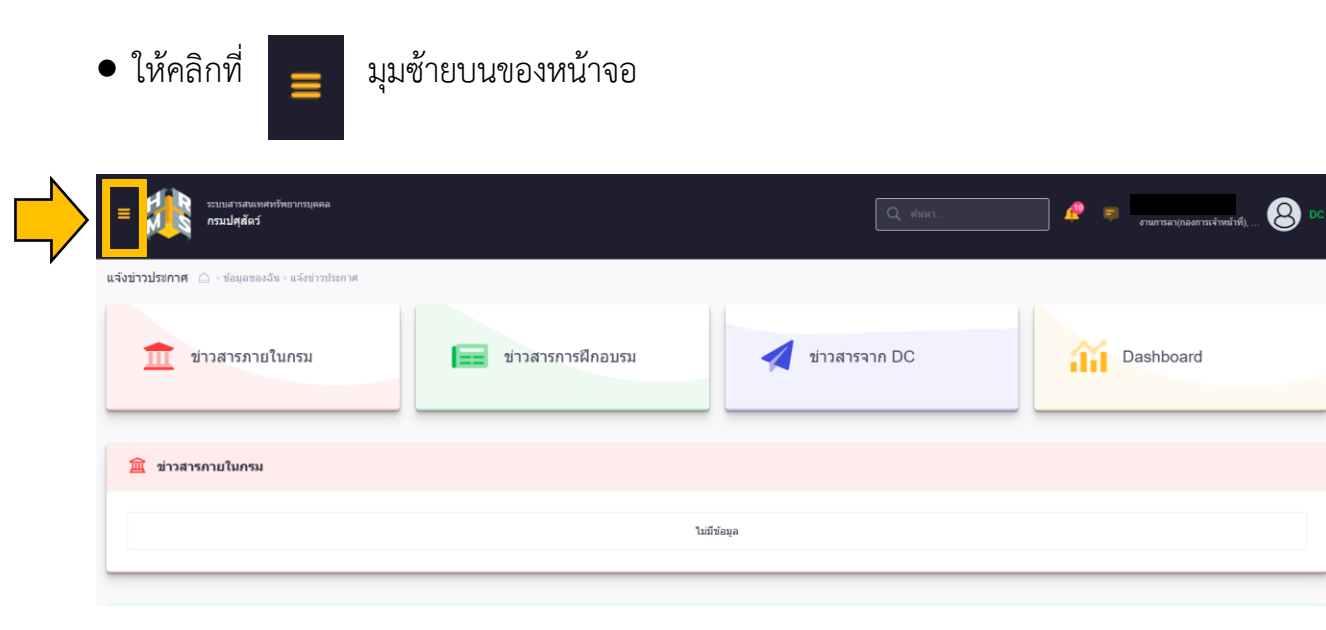

 $\bullet$  เลือกเมนู "สรุปวันลาสะสม"

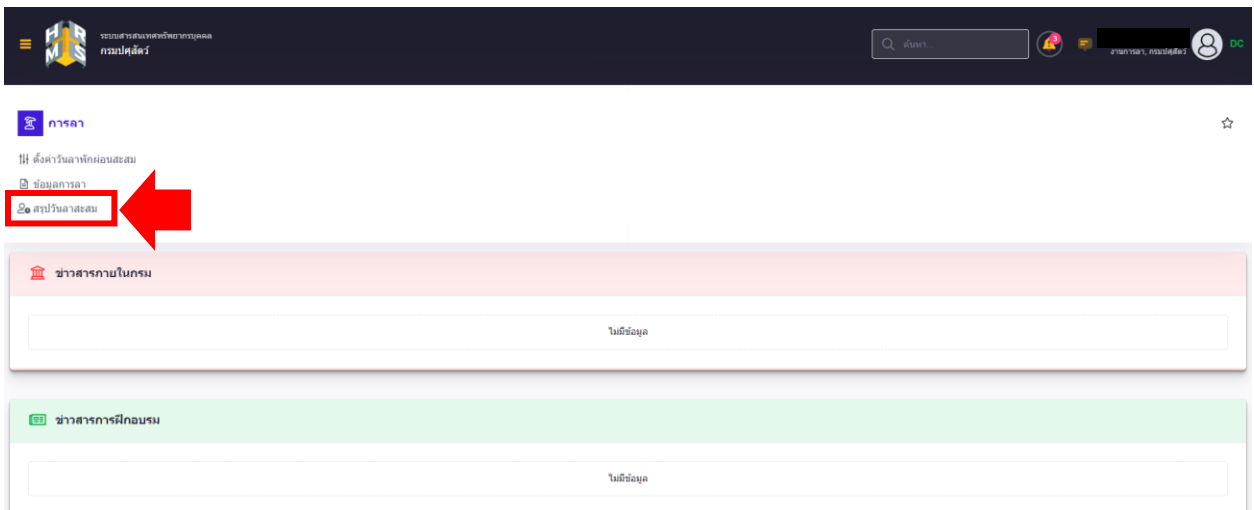

- จะปรากฎหน้าจอสรุปวันลาสะสม ตามรูป
- คลิกที่ปุ่ม "เลือก..." เพื่อค้นหาบุคลากรที่ต้องการดูสรุปวันลาสะสม ตามรูป

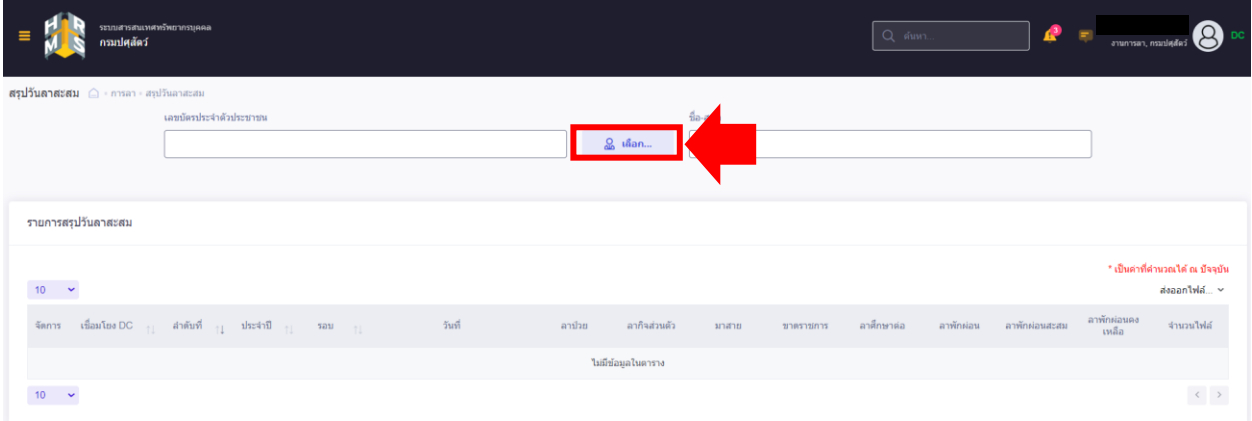

• จะปรากฎหน้าจอ ตามรูป

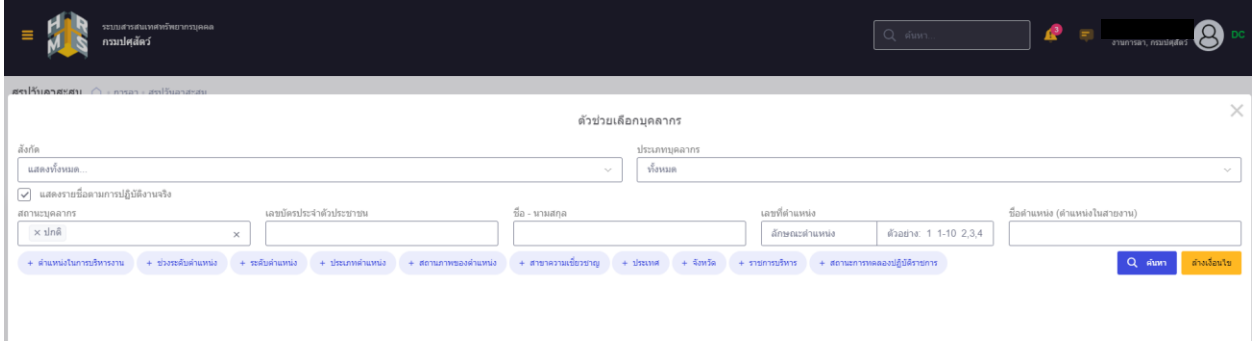

 $\bullet$  ยกตัวอย่าง ต้องการดูสรุปวันลาสะสมของ "นางสาวใจดี มีความสุข" ที่ช่อง "ชื่อ - นามสกุล" ให้ใส่คำว่า "ใจดี มีความสุข" จากนั้นคลิกที่ปุ่ม "ค้นหา" ตามรูป

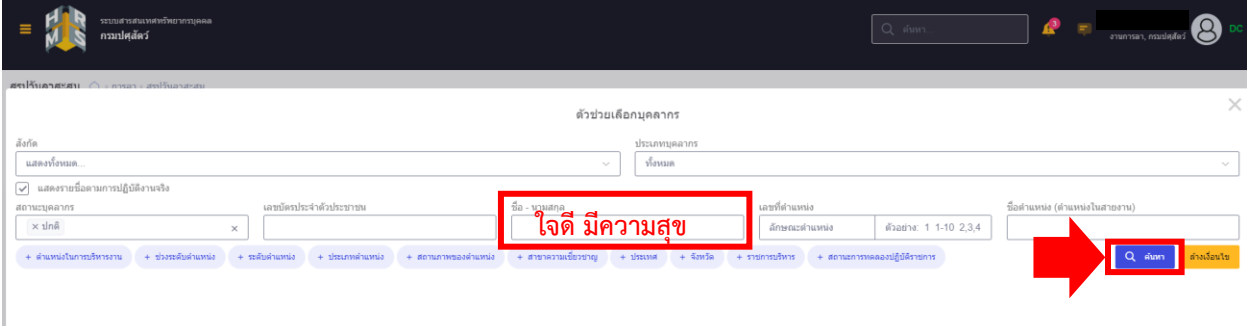

• ระบบจะแสดงรายชื่อของ "นางสาวใจดี มีความสุข" ปรากฎด้านล่าง ให้คลิกเลือกที่รายชื่อ ดังกล่าว ตามรูป

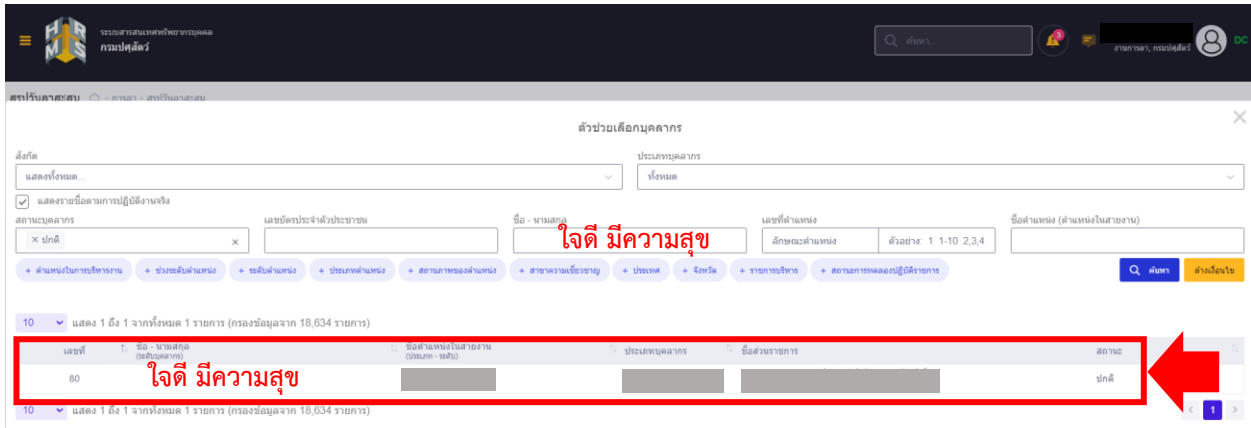

• ระบบจะแสดงรายการสรุปวันลาสะสมทุกรอบและทุกปีงบประมาณของนางสาวใจดี มีความสุข ทั้งหมดขึ้นมา ได้แก่ ลาป่วย ลากิจส่วนตัว มาสาย ขาดราชการ ลาศึกษาต่อ ลาพักผ่อน ลาพักผ่อนสะสม และลาพักผ่อนคงเหลือ ตามรูป

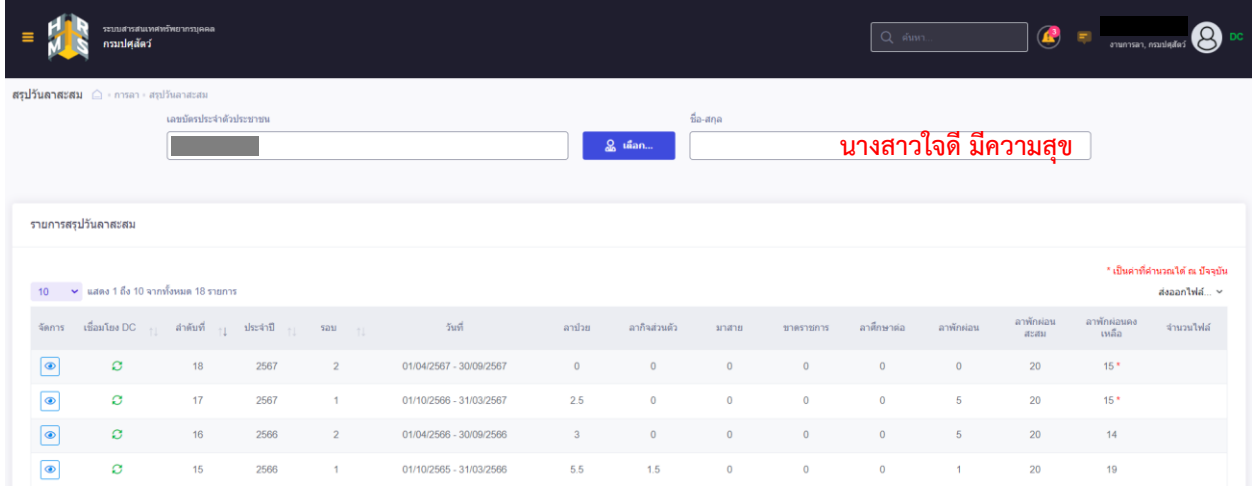

- **หมายเหตุ : ตัวเลขวันลาสะสมที่ปรากฏจะตรงตามความเป็นจริง ณ รอบและปีงบประมาณ ที่เริ่มใช้การลาออนไลน์ผ่านระบบสารสนเทศทรัพยากรบุคคล (DPIS 6) เท่านั้น**
- **ยกตัวอย่าง :** ถ้าเริ่มใช้การลาออนไลน์ผ่านระบบสารสนเทศทรัพยากรบุคคล (DPIS 6) ในวันที่ 1 เมษายน 2567 ซึ่งตรงกับรอบที่ 2 ของปี 2567 ตัวเลขวันลาสะสมที่ปรากฏ ในรอบที่ 2 ของปี 2567 เท่านั้น ที่จะตรงตามความเป็นจริง